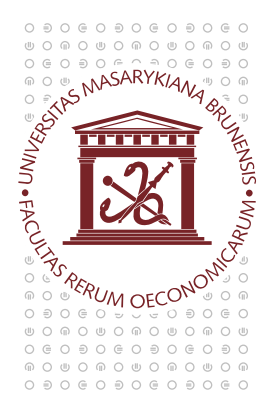

# **MASARYKOVA UNIVERZITA** EKONOMICKO-SPRÁVNÍ FAKULTA

# Správa a elektronická podpora distančně vyučovaných předmětů (v kombinované formě studia) v IS MU

Distančně vyučované předměty mají předepsanou závaznou strukturu stránek v IS MU obsahující metodické pokyny, studijní materiály (DSO a další), autokorekční cvičení, zadání POTů, případně další doplňující materiály a aplikace. Pro správu stránek jednotlivých předmětů jsou využity zejména následující e-learningové prvky ze Záznamníku učitele v IS MU:

#### 1) Interaktivní osnova

- slouží jako rozcestník předmětu pro studenty, kteří zde najdou všechny potřebné informace o chodu předmětu (lze kdykoli aktualizovat);
- studenti si přímo z osnovy stáhnou vystavené studijní materiály;
- vystavíte jim zde instrukce ke zkoušce a úkolům během semestru;
- nemusíte ztrácet čas řešením organizačních záležitostí na tutoriálech, jednoduše odkážete studenty na interaktivní osnovu předmětu.

#### 2) Vystavování studijních materiálů

- student má přístup k elektronickým materiálům vašeho předmětu
- je možné vystavovat jakýkoli typ souboru (txt, doc, xls, pdf, ppt, mp3, video) či odkazy do internetu
- kapacita studijních materiálů není nijak omezena

#### 3) Rozpisy studentů

- student se přihlašuje k vypsaným tématům (POTů, seminárních prací, skupinových projektů) kdykoli a odkudkoli, může si v klidu vybrat;
- k jednomu tématu se může přihlásit více studentů;
- učitel má přehled o obsazených tématech, může si vyexportovat seznam témat a k nim přihlášených studentů;
- témata lze kopírovat mezi obdobími či jednotlivými předměty.

#### 4) Odevzdávárny

- jednoduché sbírání a opravování POTů (seminárních prací) elektronickou formou;
- student může práci vkládat kdykoli (do stanoveného termínu) a odkudkoli;
- učitel nemá před termínem odevzdání "zahlcený" email;
- učitel může vystavit opravenou verzi nebo komentář;
- seminární práce smí číst pouze učitel, ne ostatní studenti (možná variabilita);
- sběrem POTů do Odevzdávárny si vytváříte platformu pro budoucí vyhledávání plagiátů.

#### 5) Poznámkové bloky

- vystavení hodnocení studentům, každý student vidí jen své hodnocení;
- hodnocení je možné bodové, slovní nebo jejich kombinace;
- poznámkové bloky lze exportovat do Word nebo Excel přehledné pro učitele;

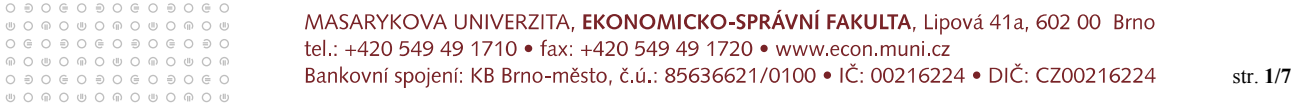

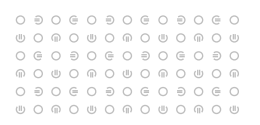

- údaje v poznámkovém bloku lze kdykoli snadno upravovat;
- body z poznámkových bloků lze sčítat nebo z nich automaticky přenášet hodnocení;
- hodnocení z poznámkových bloků lze rozesílat studentům emailem.

#### 6) Odpovědníky

- studenti si mohou on-line procvičovat probranou látku;
- učitel může provést průzkum (anketu) nebo může studenty zkoušet (u velkokapacitních kurzů se nabízí i možnost hromadně opravovat písemné práce a testy skenováním a automatickým vyhodnocováním);
- existuje mnoho možností a kombinací zadávání otázek (od jednoduchého testu až po tvůrčí činnost studenta);
- lze zadat množství omezení (limity časové a jiné, promíchání otázek, bezpečnostní mechanismy), které zabrání opisování a podvádění.

#### Postup práce s jednotlivými agendami

Jak lze s těmito stručně nastíněnými e-learningovými agendami pracovat Vám ukáže následující manuál k základnímu využívaní popsaných agend. Pokud nejste v práci s IS MU zběhlí, nevšímejte si pro začátek dalších informací, které se budou na stránkách vyskytovat, snažte se najít a kliknout vždy na to, co v popisu následuje. Pokud se vám úspěšně podaří celým popisem projít, můžete si pak znovu zkoušet i jiné možnosti (když je budete zkoušet, je možné, že se nedostanete k požadovanému výsledku).

#### 1. INTERAKTIVNÍ OSNOVA

(více viz nápověda https://is.muni.cz/auth/help/elearning/osnova)

Slouží jako hlavní rozcestník předmětu. Měla by obsahovat všechny relevantní informace, které jsou pro studenty potřebné k úspěšnému absolvování předmětu. Její struktura se liší podle toho, zda pro předmět existuje distanční studijní opora (DSO) nebo ne, tzn. je zpravidla různá pro předměty bakalářského a navazujícího magisterského studia.

#### Struktura bakalářského předmětu:

- Název předmětu
- **Aktuality**
- Distanční studijní opora
- **•** Ostatní studijní texty
- Cvičení, úkoly, POTy
- Kontakt na tutory

## Struktura navazujícího mgr. předmětu:

- Název předmětu
- Studijní plán
- Studijní blok 1 Název bloku
- Studijní blok 2 Název bloku
- ...
- Kontakt na tutory

Osobní administrativa → Učitel (výběr konkrétního předmětu v konkrétním období) → agenda Studijní materiály → Interaktivní osnovy (3. odrážka)

Založit novou interaktivní osnovu (pro kombinované kurzy je již vytvořena)

- 1. interaktivní osnovy → Založit novou osnovu
- 2. pro přednášku (seminární skupinu)  $\rightarrow$  Vybrat
- 3. předvyplnit týdenní harmonogram  $\rightarrow$  Vytvořit
- 4. zobrazí se návrh osnovy → Uložit
- 5. zpřístupnění osnovy studentům → v aplikaci pro editaci (viz dále) nahoře "změnit nastavení přístupových práv" → upravit práva → nejlépe přidat právo číst pro studenty Vašeho předmětu či předmětů v případě spojení více stromů studijních materiálů (pro převedené kombinované a CŽV kurzy jsou automaticky nastavena práva čtení pro studenty daného předmětu/předmětů)

000000000000  $@0@0@0@0@0@0@0@$ 

#### Editovat vytvořenou osnovu (aktualizace osnovy)

- 1. interaktivní osnovy  $\rightarrow$  editovat
- 2. vyberte prvek, který chcete editovat → klikněte na tlačítko Editovat u příslušného prvku
- 3. může vložit nové prvky (viz obr. 1) např. text do osnovy pomocí editoru HTML, odkaz na soubory, které máte uložené ve Studijních materiálech; odkaz na Odevzdávárnu; odkaz na Odpovědník; odkaz do Internetu
- 4. vyhledat (viz obr. 2) → klikem na modrou "fajfku" u souboru/složky potvrdit volbu
- 5. změny se v interaktivních osnovách ukládají automaticky

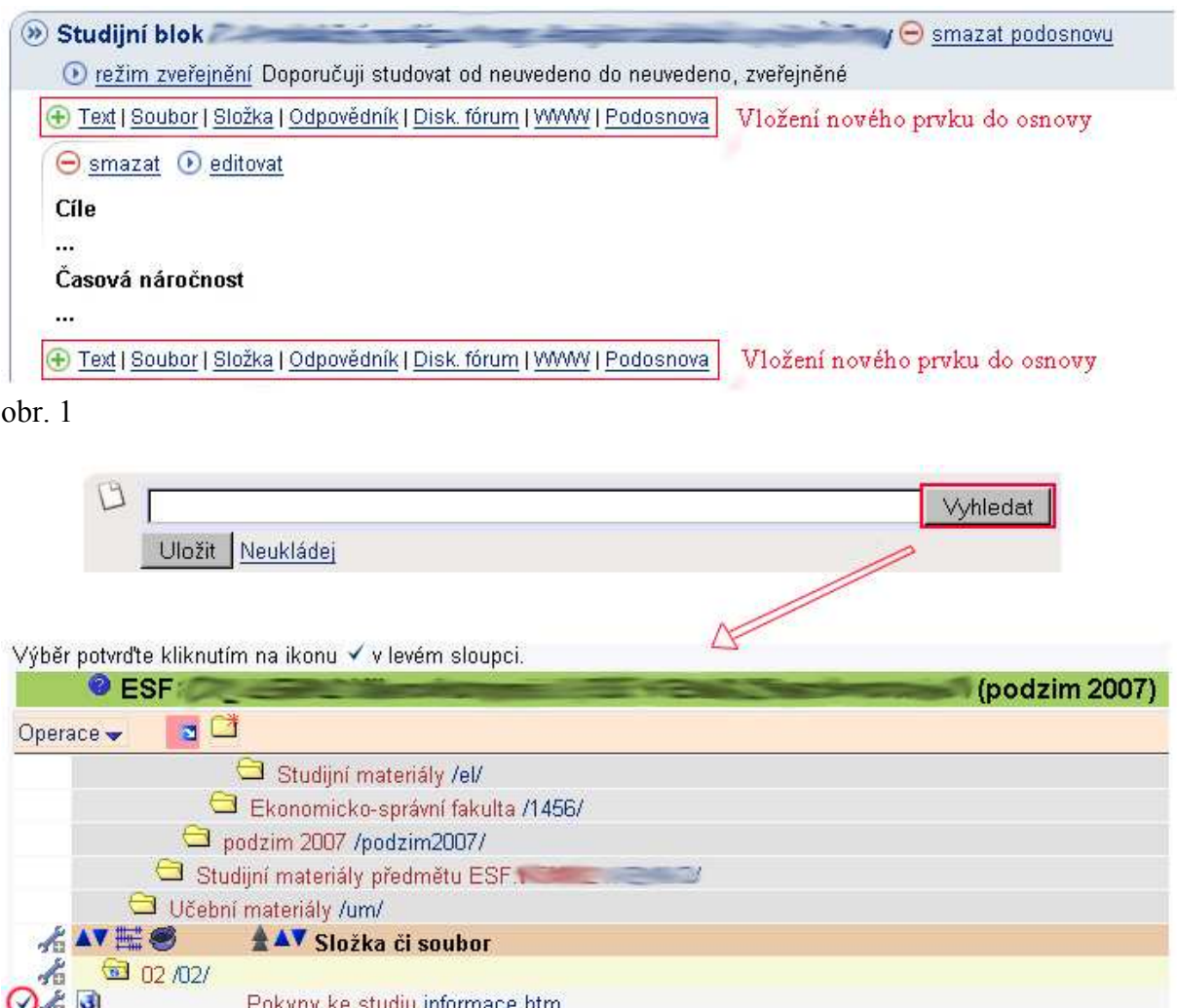

#### Další možnosti:

obr. 2

 $Q \neq 3$ 

- jiné členění a názvy podsložek;
- přesouvání v osnově;
- automatické rozbalování podosnov;

Shrnutí shrnuti.htm

- možnost nezveřejnění některých podosnov studentům nebo časové omezení jejich zveřejnění;
- další úprava přístupových práv.

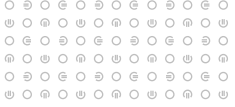

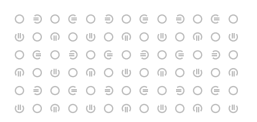

### 2. VYSTAVOVÁNÍ STUDIJNÍCH MATERIÁLŮ

(více viz nápověda https://is.muni.cz/auth/help/komunikace/materialy)

Osobní administrativa → Učitel (výběr konkrétního předmětu v konkrétním období) → Studijní materiály → Manipulace se studijními materiály (1. odrážka)

- 1. vyhledáte složku, do které chcete soubor vložit (např. Učební materiály), kliknutím na její název ji otevřete
- 2. použijete "nahrát soubor" $\Box$
- 3. vyhledáte soubor ve Vašem počítači, "Zavést soubor"

Pozn.: v kterékoli složce lze také "vložit novou složku" a vytvořit si tak vlastní strom složek; ke každému vloženému souboru se automaticky vytvoří jeho verze v txt pro jednoduché prohlížení a verze pdf.

#### Další možnosti:

- lze libovolně měnit práva a atributy u složek a souborů (viz odevzdávárny, testbank);
- celé studijní materiály (nebo jednotlivé složky) lze kopírovat či sdílet s jiným předmětem;
- stahování souborů do zipu na váš počítač;
- vkládání více souborů či složek najednou;
- změna (úpravy) textu vložených txt souborů přímo v IS MU.

#### 3. ZADÁVÁNÍ POTů (ROZPISY STUDENTŮ)

(https://is.muni.cz/auth/help/ucitel/rozpisy)

V IS MU existuje jedna agenda pro zadávání POTů a jiná agenda pro jejich odevzdávání ! Pro zadání POTů v IS MU lze využít dva způsoby podle následujících charakteristik:

A. Mám pouze jedno nebo omezený počet zadání POTů, nepotřebuji vědět kolik studentů a kdo jmenovitě dané téma zpracovává. V tomto případě je vhodné vložit zadání POTu do souboru a umístit jej do složky Organizační pokyny.

Osobní administrativa → Učitel (výběr konkrétního předmětu v konkrétním období) → Studijní materiály → Manipulace se studijními materiály (1. odrážka)

- 1. vyhledáte složku Organizační pokyny, kliknutím na její název ji otevřete
- 2. použijete "nahrát soubor" $\Box$
- 3. vyhledáte soubor se zadáním POTu ve Vašem počítači, "Zavést soubor"
- 4. do interaktivní osnovy (viz návod dříve) vložíte odkaz na soubor se zadáním POTu

B. Mám více zadání (témat) POTů, záleží mi, aby se na každé téma přihlásil právě jeden (dva, tři, ...) student, chci mít kontrolu nad tím, kdo jaké téma zpracovává. V tomto případě je vhodné vypsat témata přes agendu Rozpisy studentů, která je obdobná vypisování témat závěrečných prací.

Osobní administrativa → Učitel (výběr konkrétního předmětu v konkrétním období) → Rozpisy studentů → Správa balíků a témat/variant

- 1. Vytvoření nového balíku (balík = složka, do které vkládáte témata, k balíku se student nemůže přihlásit!)
- 2. vyplňte název, kolik témat z balíku si může jeden student zapsat → Uložit
- 3. Vytváření a úprava témat/variant (pokud máte balíků více, nejdříve zaškrtněte balík a klikněte na "Vybrat balík"

0000000000000  $@0@0@0@0@0@0@0@0\\$  $@0@0@0@0@0@0@0@$ 

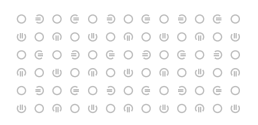

- 4. Vytvoření nového tématu/varianty
- 5. vyplňte název, případně zadání a počet studentů, kteří se mohou k jednomu tématu přihlásit (lze i skupiny studentů) → Uložit
- 6. stejným způsobem vytváříte další témata
- 7. na závěr je vhodné do interaktivní osnovy vložit text s informacemi pro studenty o vypsání témat POTů a pravidla pro přihlašování na ně (termín, kolik témat atd.); vzhledem k tomu, že nelze vložit odkaz do internetu na vytvořený balík (přístup z agendy Student je složitější, link je individuální pro každého studenta), je vhodné vložit do interaktivní osnovy popis cesty k rozpisu témat, např.: "Přihlášení se k tématu POTu provedete z aplikace STUDENT→ Přihlašování se k tématům/variantám z balíků témat → Témata POTu 1".

Další možnosti: potvrzování souhlasu učitele s výběrem tématu; export rozpisu studentů.

#### 4. ODEVZDÁVÁRNY

(více viz nápověda https://is.muni.cz/auth/help/komunikace/materialy#k\_mat\_odevzdavarna)

Jak již bylo výše zmíněno, vypracované POTy se v IS MU odevzdávají v jiné agendě, než jsou zadávány. Pro elektronický sběr vypracovaných prací slouží tzv. Odevzdávárny.

Osobní administrativa → Učitel (výběr konkrétního předmětu v konkrétním období) → Studijní materiály → Manipulace se studijními materiály - Odevzdávárny

- 1. pokud chcete mít pouze jednu složku pro všechny POTy, pracujete pouze se složkou Odevzdávárny (při více POTech v semestru se nedoporučuje)
- 2. pokud chcete mít více Odevzdáváren (např. pro každý POT zvlášť, pro různé skupiny studentů)  $-$  vložit nové složky  $\rightarrow$  Zavést
- 3. v jednotlivých složkách pak "Upravit práva"
- 4. Otevřít tuto složku jako Odevzdávárnu (nyní smí pouze studenti předmětu vkládat)
- 5. dále je možné u složek použít: "Upravit atributy"
- 6. zaškrtnete, že smí číst složku jen majitel a učitel (případně další volby) nyní studenti nemohou mezi sebou opisovat
- 7. na závěr je opět vhodné vložit do interaktivní osnovy odkaz na jednotlivé složky Odevzdáváren, aby měli studenti všechny informace pohromadě
- 8. hodnocení POTů můžete uvádět do poznámkových bloků (viz dále)

#### Další možnosti:

- omezení ukládání prací určitým termínem;
- stahování souborů do zip pro opravu doma;
- vystavování opravených (okomentovaných) prací.

#### 5. POZNÁMKOVÉ BLOKY

(více viz nápověda https://is.muni.cz/auth/help/ucitel/bloky)

Osobní administrativa → Učitel (výběr konkrétního předmětu v konkrétním období) → Poznámkové bloky

- 1. vytvořit
- 2. napsat jméno a nezaškrtávat první možnost (validace), další možnosti zaškrtnout dle volby (statistiku bodů většinou smí student vidět; pokud chcete při tvorbě omezit obsah bloku jen na určitou skupinu studentů – zvolte vedle názvu předmětu /nahoře/ změnu omezení)
- 3. editace obsahu

 $0\ni 0\ni 0\ni 0\ni 0\ni 0\ni 0\ni 0$  $@0@0@0@0@0@0@0@0\\$  $@0@0@0@0@0@0@0@$ 

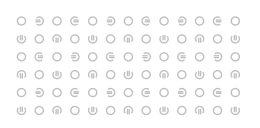

- 4. označíte požadovaný blok  $\rightarrow$  Vybrat blok
- 5. vepisujete studentům hodnocení, na závěr nezapomeňte na "Ulož" v dolní části stránky

#### Další možnosti:

- sčítání bloků:
- přenos hodnocení z bloků do hodnocení předmětu;
- odeslání hromadného mailu studentům s obsahem poznámkového bloku (každý student bude mít v mailu pouze část Poznámkového bloku určenou jemu);
- export obsahu bloku do Word nebo Excel;
- možnost napsat až 4000 znaků;
- evidence průběžného hodnocení v semestru.

#### 6. ODPOVĚDNÍKY

(více viz nápověda https://is.muni.cz/auth/help/elearning/testy)

Testovací agenda v IS MU je založena na dvou krocích. V prvním kroku vytváříte sady otázek, v druhém pak odpovědník, tj. vlastní popis testu. Otázky si můžete do sad rozdělovat např. podle učební látky, studijních bloků či jiných charakteristik. Sady otázek můžete v rámci odpovědníku různě míchat.

A. Osobní administrativa → Učitel (výběr konkrétního předmětu v konkrétním období) → Odpovědníky → Sady otázek - vytváření, úprava

- 1. Založit novou sadu otázek
- 2. Sadu vložte do složky testbank (chráněná složka), vepíšete název → Uložit.
- 3. Plnění sady testových otázek
- 4. vložit novou otázku (k dispozici je 10 typů otázek, kliknete na typ otázky, do formuláře vyplníte zadání otázky a jednotlivé možnosti, hlavní typy otázek: typ :r – jedna správná odpověď; typ :c – více správných odpovědí; typ :a – odpovězte volným textem, nebo viz Další možnosti)
- 5. po vyplnění každé otázky do formuláře kliknete v dolní části na Uložit (celou vyplněnou sadu otázek pak už není třeba ukládat)
- B. Osobní administrativa → Učitel → Odpovědníky → Správa odpovědníku
- 1. Založit nový popis odpovědníku
- 2. Popis odpovědníku uložte do složky testbank, zvolte režim → Vybrat
- 3. Popis odpovědníku vyplníte následovně:
	- napíšete název;
	- vyberete sadu otázek, kterou použijete (obdobné jako u výběru z obr. 2);
	- vepíšete počet otázek, které bude odpovědník obsahovat, zaškrtnete "použít";
	- necháte ukládat výsledky do poznámkového bloku a dle účelu testu ho zpřístupníte studentům kdykoli nebo jen v dobu zkoušky, atd. (viz Další možnosti)
	- stanovíte termín pro skládání testu a maximální délku doby vyplňování testu
	- přidáte práva studentům, kteří mohou s odpovědníkem pracovat
	- vyhledáte složku, kam umístíte odkaz na odpovědník, na který si mohou studenti kliknout a test si vyplnit (např. Odpovědníky)
- 4. vytvoříte odkaz na odpovědník v interaktivní osnově v rámci příslušné podosnovy (bloku).

#### Další možnosti:

- zkoušení na PC na známky nebo jen procvičení bez hodnocení;
- možnost opakování testu s jiným promícháním otázek nebo jednorázové plnění testu;
- student si může nebo nemusí prohlížet později své odpovědi;

000000000000  $@0@0@0@0@0@0@0@0\\$  $@0@0@0@0@0@0@0@$ 

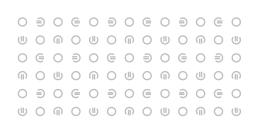

- tisk a skenování písemek (opravení 100 písemek za hodinu);
- otázky se zobrazením správného řešení po vyhodnocení; otázky s otevřeným typem odpovědí;
- otázky s obrázky, mp3 nahrávkami či videem;
- otázky s klíčem (nápovědou).

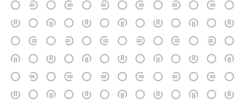